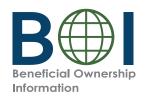

## **Step-by-Step Instructions**

Beneficial Owner Information Report (BOIR) PDF Filing Method

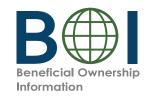

# Before You Begin

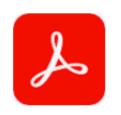

FinCEN ID 3500-0000-0000

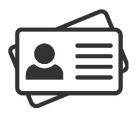

#### 1. Install Adobe Reader

If you do not already have Adobe Reader, download it (get.adobe.com/reader/) and install it on your device.

2. Have the required identifying information (or FinCEN ID) available for beneficial owners and company applicants (if applicable)

Collect the required information from beneficial owners and company applicants (if applicable): each individual's name, date of birth, address, a unique identifying number from an acceptable identification document, and the name of the issuing jurisdiction of that identification document. (If an individual has a FinCEN ID, that may be collected instead.)

3. **Obtain an electronic image of the acceptable identification document required for each company applicant and beneficial owner** unless a FinCEN ID is provided. An acceptable identification document is a non-expired: State-issued driver's license, State/local/Tribe-issued ID, U.S. passport, or foreign passport.

**NOTE:** A foreign passport is only acceptable if the individual does not have one of the other identifying documents.

The image must be a complete, clear, and readable image of the page or side of the identifying document containing the unique identifying number, and other identifying data. The supported formats are JPG/JPEG, PNG, and PDF. The maximum file size for each image is 4 MB.

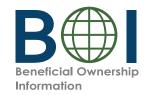

# BOI E-Filing System (1 of 2)

The BOIR can be submitted as a PDF (PDF BOIR) or online through a web browser (Online BOIR). To file the PDF BOIR, follow the steps outline below:

- 1. Go to boiefiling.fincen.gov in the web browser (e.g., Microsoft Edge, Google Chrome)
- 2. Select the **File BOIR** link/icon.

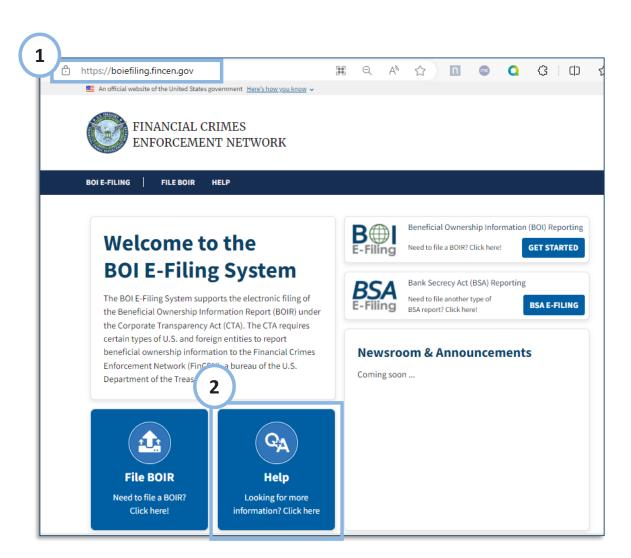

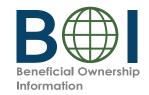

# BOI E-Filing System (2 of 2)

3. Click the **Prepare BOIR** button in the File PDF BOIR section to download the BOIR PDF.

Depending on the user's browser, the file may be downloaded to your browser's download directory (this is typically the Downloads folder on your computer).

**NOTE:** The PDF BOIR requires Adobe Reader. To complete the PDF BOIR, you must have Adobe Reader installed on your device.

It is recommended that you have the latest version of Adobe Reader installed.

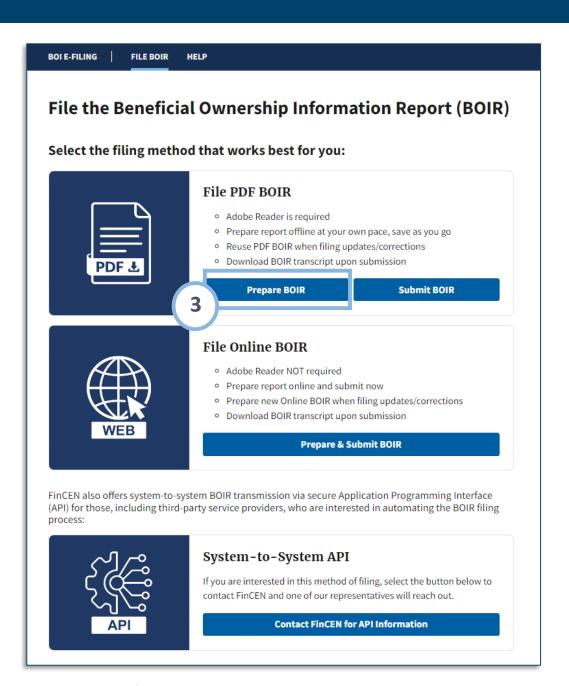

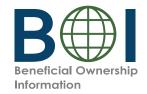

### PDF BOIR - Open

4. Locate the downloaded BOIR.pdf document on your device. Open the document in Adobe Reader.

**NOTE:** The file must be opened in Adobe Reader!

Depending on how your device is configured, double clicking the file may or may not open the file in in Adobe Reader. If you attempt to open the PDF within the web browser, close the window and open in Adobe Reader in one of two ways:

- 1. Open the Adobe Reader application and then open the BOIR.pdf  $\mathbf{OR}$
- 2. Right-click on the BOIR.pdf document and select the **Open With > Adobe Reader** option.

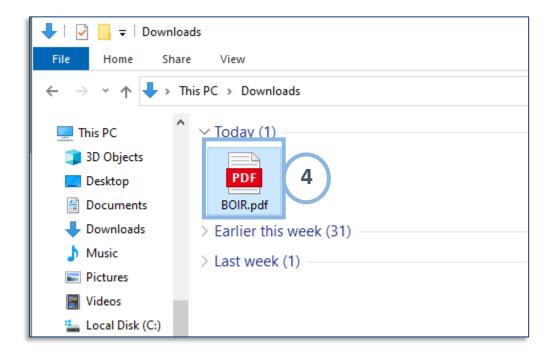

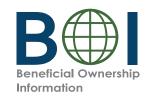

# Complete BOIR: BOI E-Filing PDF Form

#### Key Parts of the PDF BOIR

#### A. Navigation Tabs

There are four (4) tabs at the top of each page of the PDF BOIR:

- Home
- Reporting Company
- Company Applicant(s)
- Beneficial Owner(s)

The selected tab will be highlighted in light gray.

Navigate to a different page in the document either by scrolling to the next page or by clicking a tab.

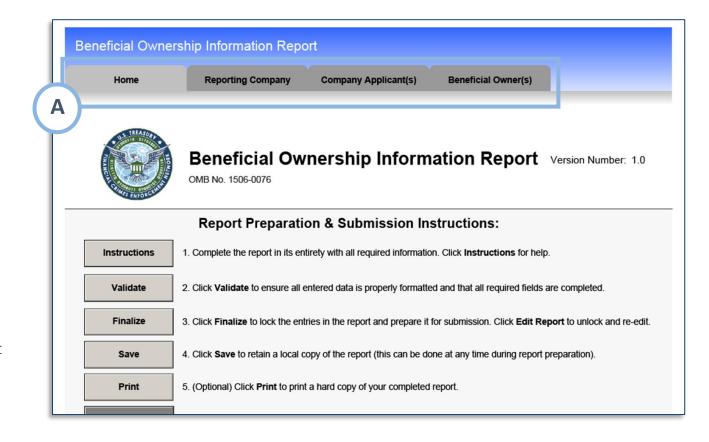

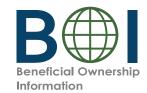

### PDF BOIR - Home Tab Action Buttons

- **B. Action Buttons:** Click the corresponding button to complete an action:
- **Instructions:** Links user to regulatory/ policy instructions related to completing the BOIR.
- Validate: Ensure all entered information is properly formatted and all system required fields contain an entry
- **Finalize:** Lock the form so that form cannot be edited. Select to Finalize when you are ready to file the report. When locked, an Edit Report button appears. Click the Edit Report button to return to editing.
- **Save:** Save the file locally
- **Print:** Print a hard copy Optional
- Ready to File: You may save at any point during form preparation. When you are ready to file and the BOIR is finalized, save the finalized report in

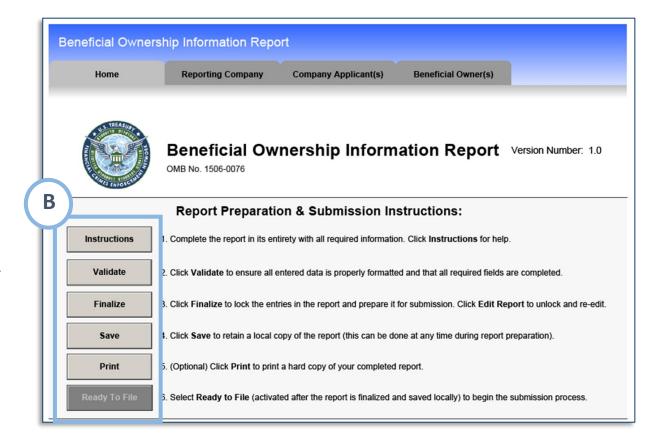

order to activate the Ready to File button. Select the Ready to File button to go directly to the BOIR PDF submit webpage where you will attach and submit your BOIR PDF. (You may also navigate to the submit webpage via the BOI E-Filing System File BOI Report > Submit BOIR). This button is only active after the form has been finalized and saved locally.

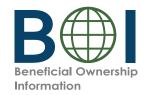

# PDF BOIR – Filing Information

Start by completing all required fields under the *Filing Information* section from the Home tab:

- 5. Type of filing: Select the type of filing you wish to make (Initial report, Correct prior report, Update prior report, Newly exempt entity). Only one option can be selected.
- 5a. When Initial report is selected, no further information is required in this section. When Correct prior report, Update prior report, or Newly exempt entity is selected, fields are activated for Legal name, Tax identification type, and Tax identification number. Complete these fields with the reporting company information from the company's most recently filed prior BOIR.

The **Date prepared** field is autofilled with the current date when the PDF BOIR is finalized.

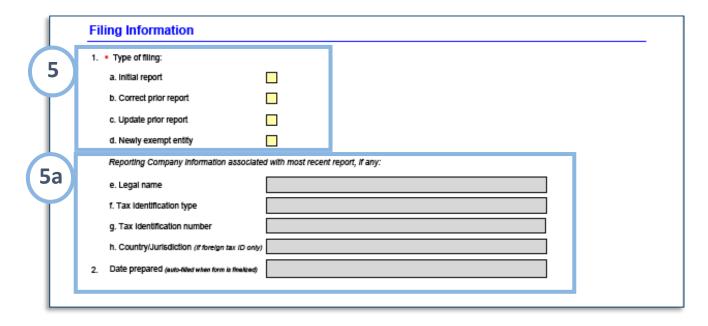

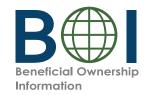

# PDF BOIR - Reporting Company (1 of 3)

- **6.** Under Reporting Company tab, complete the sections and fields as required.
- **6a.** Select **Request to receive FinCEN Identifier (FinCEN ID)** to receive a unique FinCEN identifier for the reporting company. The FinCEN identifier will be provided in the submission confirmation details provided to the filer directly after the BOIR is submitted/accepted.
- **6b.** Select the **Foreign pooled investment vehicle** option if the Reporting Company is a foreign pooled investment vehicle.
  - If this option is selected, *Company Applicant Information* is no longer required and is cleared/disabled. In addition, only one (1) beneficial owner must be reported under the *Beneficial Owner(s)* tab in this situation.
- **6c.** Complete the fields under the **Legal name and alternate name(s)** section as applicable.

To add more than one alternate name for the reporting company, click the (+) button to add additional alternate reporting company names (up to 99 alternate names can be added).

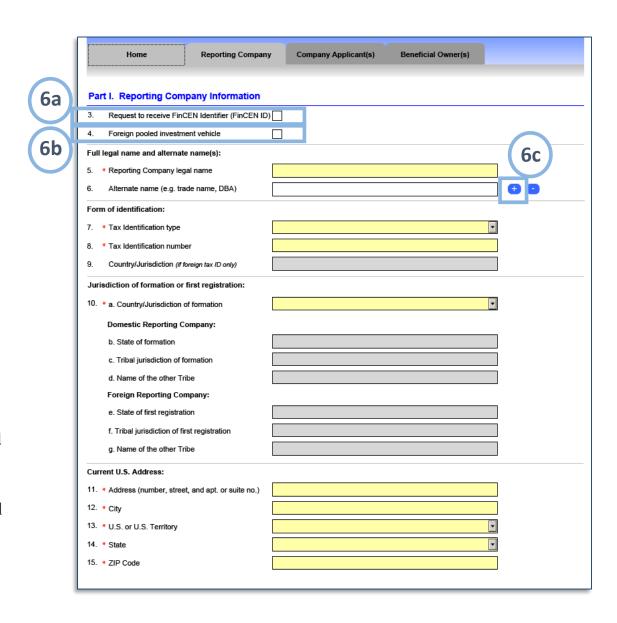

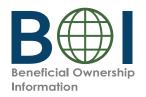

# PDF BOIR - Reporting Company (2 of 3)

**6d.** Select the **Tax Identification Type** dropdown menu. EIN, SSN/ITIN, or Foreign may be selected. If the Foreign option is selected, the County/ Jurisdiction field is enabled and required.

**Note:** An EIN or SSN/ITIN is required unless a foreign Reporting Company does not have one. In that case, the foreign reporting company may report its foreign tax identification number and the issuing jurisdiction.

| Home                                              | Reporting Company      | Company Applicant(s) | Beneficial Owner(s) |     |
|---------------------------------------------------|------------------------|----------------------|---------------------|-----|
| Part I. Reporting Compa                           | any Information        |                      |                     |     |
| Request to receive FinCE                          |                        |                      |                     |     |
| Foreign pooled investmen                          |                        | <b>」</b><br>¬        |                     |     |
| Full legal name and alternate r                   |                        |                      |                     |     |
| 5. Reporting Company legal                        |                        |                      |                     |     |
| Alternate name (e.g. trade                        |                        |                      |                     | 0.0 |
|                                                   | Harrie, DDA)           |                      |                     |     |
| Form of identification:                           |                        |                      |                     |     |
| 7. * Tax Identification type                      | L                      |                      | <u> </u>            | ı   |
| 8. * Tax Identification number                    | L                      |                      |                     |     |
| <ol> <li>Country/Jurisdiction (if fore</li> </ol> | ign tax ID only)       |                      |                     |     |
| Jurisdiction of formation or fir                  | st registration:       |                      |                     |     |
| 10. • a. Country/Jurisdiction of                  | formation              |                      | •                   |     |
| Domestic Reporting Con                            | npany:                 |                      |                     |     |
| b. State of formation                             |                        |                      |                     |     |
| c. Tribal jurisdiction of for                     | nation                 |                      |                     |     |
| d. Name of the other Tribe                        | ;                      |                      |                     |     |
| Foreign Reporting Comp                            | any:                   |                      |                     |     |
| e. State of first registration                    | ١ ـ ـ ـ ـ              |                      |                     |     |
| f. Tribal jurisdiction of first                   | registration           |                      |                     |     |
| g. Name of the other Tribe                        |                        |                      |                     |     |
| Current U.S. Address:                             |                        |                      |                     |     |
| 11. • Address (number, street,                    | and apt. or suite no.) |                      |                     |     |
| 12. • City                                        |                        |                      |                     |     |
| 13. • U.S. or U.S. Territory                      |                        |                      | •                   |     |
| 14. State                                         |                        |                      | ▼                   |     |
| 15. • ZIP Code                                    |                        |                      |                     |     |

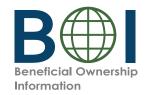

# PDF BOIR - Reporting Company (3 of 3)

**6e.** Select the **Country/Jurisdiction of formation** dropdown menu.

If United States is selected, **State of formation** and **Tribal jurisdiction of formation** fields appear. One of these fields must be completed.

If a U.S. Territory is selected, the **State of formation** field appears and is automatically populated with that U.S. Territory.

If a foreign country is selected, **State of first registration** and **Tribal jurisdiction of first registration** fields appear. One of these fields must be completed.

6f. Complete all fields under the Current U.S. Address section. Select U.S. or U.S. Territory from this dropdown menu. If United States selected, the State dropdown must be completed. If U.S. Territory is selected, the State field is automatically populated with that U.S. Territory.

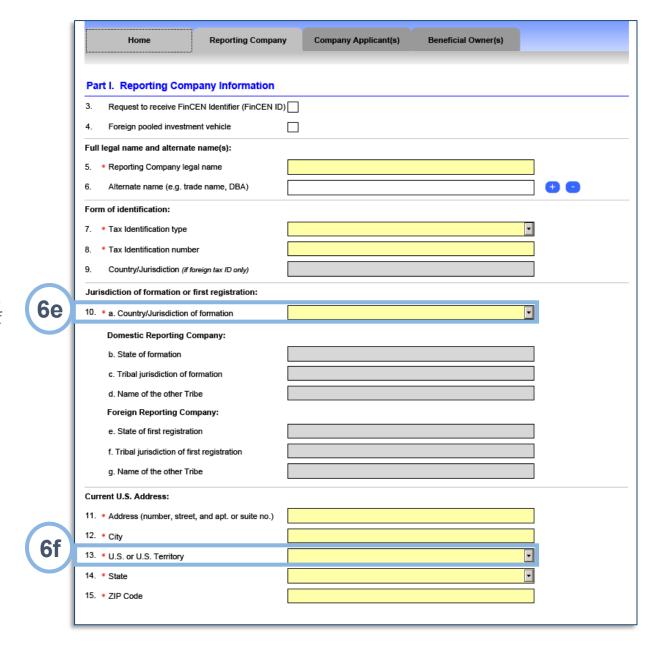

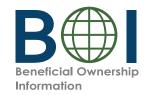

# PDF BOIR - Company Applicant(s) (1 of 2)

- **7.** Under the *Company Applicant(s)* tab, complete sections and fields as required.
- **7a.** Select the **Existing reporting company** checkbox if the reporting company was created or registered before January 1, 2024.

**NOTE:** When **Existing reporting company** is selected, *Company Applicant Information* is no longer required and the fields under this tab are cleared/disabled.

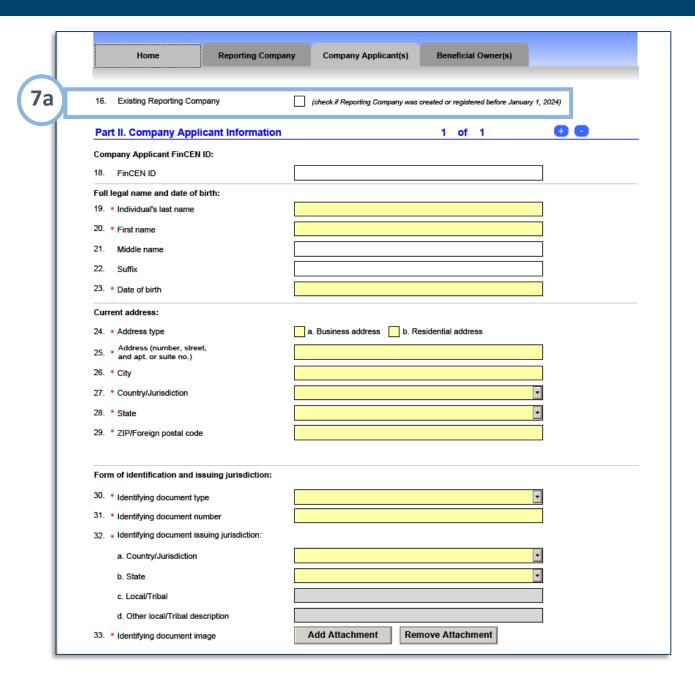

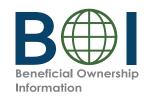

# PDF BOIR - Company Applicant(s) (2 of 2)

**7b.** If applicable, enter the 12-digit **FinCEN ID** of the company applicant. After a valid FinCEN ID is entered, all remaining fields for the company applicant will be cleared/disabled. If you do not enter a FinCEN ID for a company applicant, enter the company applicant's information for in the **Legal name and date of birth, Current Address,** and **Form of identification and issuing jurisdiction** sections.

**Note:** For a company applicant who forms or registers entities in the course of their business, report the street address of such business. Report the residential address of other company applicants.

- **7c.** After providing the required information for a company applicant, click the '+' button to add an additional company applicant if required. An additional section will be added under the current page. Click the '-' button to remove company applicants.
- **7d.** Click the **Add Attachment** button to attach an image of an acceptable identifying document for the company applicant.

**Note:** Reporting companies are required to report up to two company applicants.

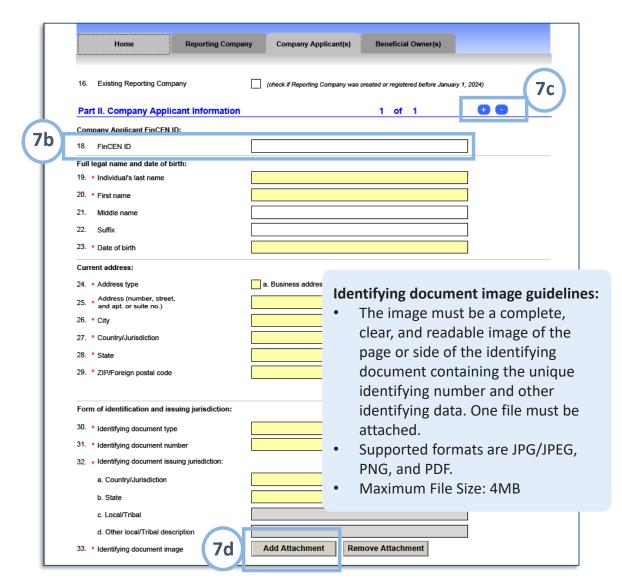

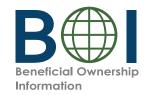

## PDF BOIR – Beneficial Owner(s) (1 of 2)

- **8.** Under *Beneficial Owner(s)* tab, complete the sections and fields as required.
- **8a.** If applicable, enter the 12-digit **FinCEN ID** of the beneficial owner. After
  the valid FinCEN ID is entered, all
  remaining fields (except for the **Parent/ Guardian information instead of minor child** checkbox) for the *Beneficial*Owner(s) tab will be cleared/disabled.
  If no FinCEN ID is entered and no
  special reporting rule applies, enter the
  beneficial owner's information for in
  the **Exempt entity** (if applicable), **Legal name and date of birth, Residential address,** and **Form of identification and issuing jurisdiction** sections.
- **8b.** Click the '+' button to add additional beneficial owners.

**Note:** There is no limit to the number of beneficial owners that may be reported. However, the BOIR limits the number of beneficial owners to 99.

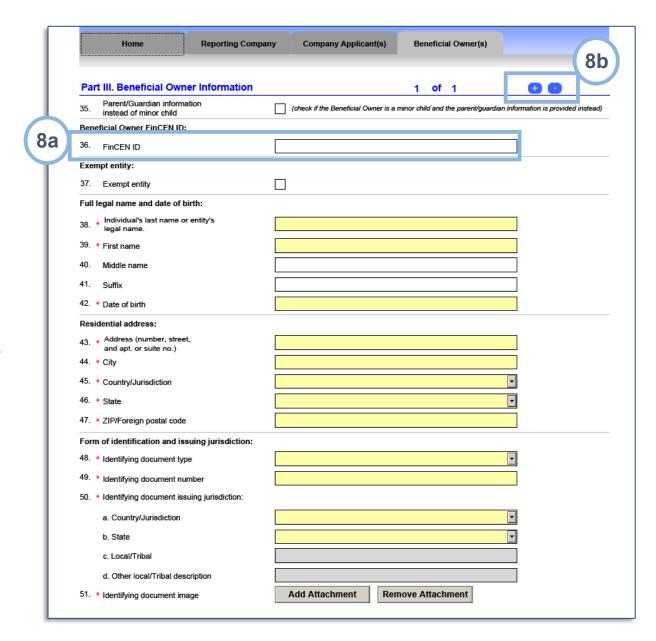

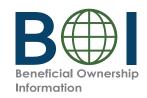

## PDF BOIR - Beneficial Owner(s) (2 of 2)

**8c.** Click the **Add Attachment** button and attach an image of an acceptable identifying document for each beneficial owner.

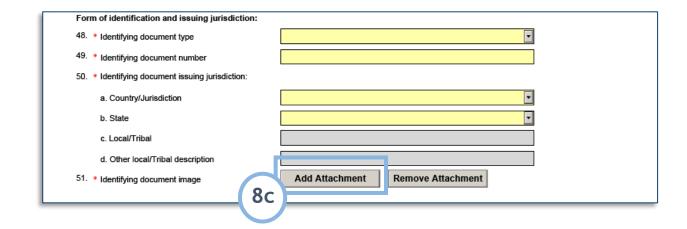

#### NOTE:

- The image must be a complete, clear, and readable image of the page or side of the identifying document containing the unique identifying number, and other identifying data. One file must be attached.
- Supported formats are JPG/JPEG, PNG, and PDF.
- · Maximum File Size: 4MB.

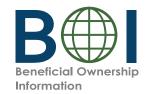

#### PDF BOIR - Finalize

- **9.** Click the Home tab
- system-required fields have been completed. If there are errors, a message will appear indicating the specific field that will need to be addressed. When the PDF BOIR returns zero errors in the Validate step, the PDF BOIR is ready to be finalized.
- 11. Click the **Finalize** button to lock all fields, disabling the ability to update the PDF BOIR. The Finalize button will be replaced with an **Edit Report** button to reenable fields, if needed. After the Finalize step, the PDF BOIR must be saved to prepare it for submission.
- **12.** Click the **Save** button to save the file to your device. Once saved, the Ready To File button is enabled.
- 13. As soon as the PDF BOIR is finalized and saved, the **Ready to File** button is enabled. Click the **Ready To File** button to begin the submission process. Your default browser will open to the PDF BOIR submission webpage as a result.

**Note:** The system-required fields are those that all reporting companies must complete at a minimum. The Validate button does not indicate whether a particular reporting company has entered all the information it is required to report.

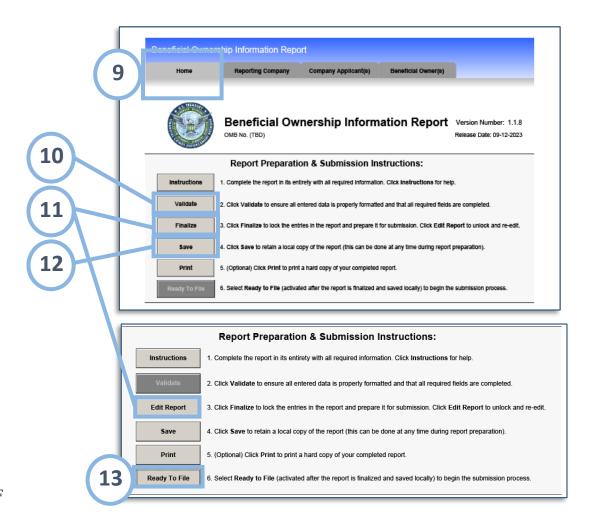

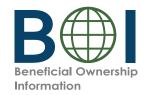

# PDF BOIR - Submission Webpage

Instead of using the Ready to File button under the *Home* Tab, you can also reach the PDF BOIR submission webpage as follows:

- **A.** From the BOI E-Filing System page (boiefiling.fincen.gov), click the **File BOIR** icon/link.
- **B.** Click the **Submit BOIR** button under the *File PDF BOIR* section to open the PDF BOIR submission webpage.

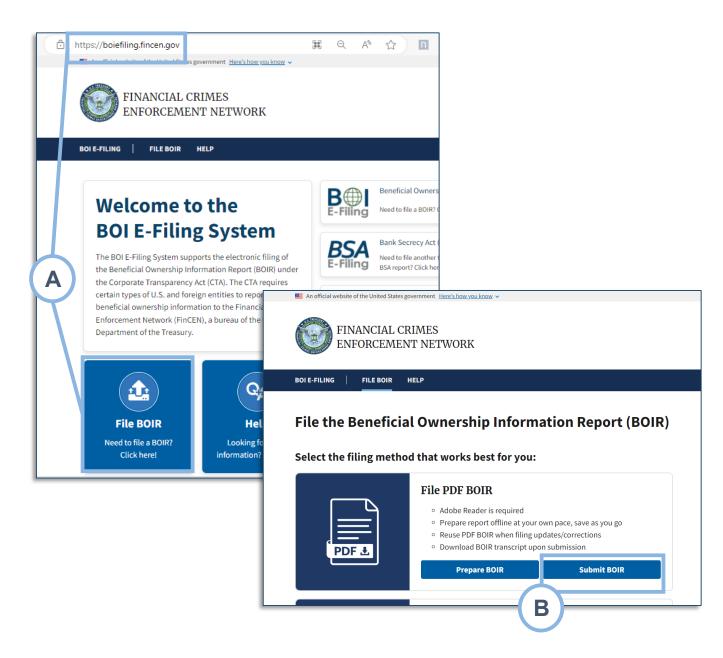

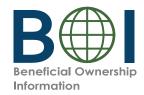

# PDF BOIR - Warning

**14.** Review the warning language and click the **I Agree** button.

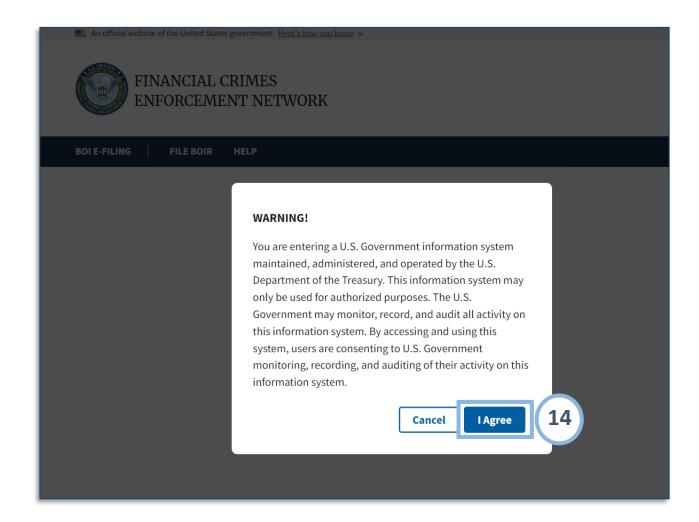

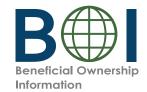

### PDF BOIR - Submit

- **15.** Complete all fields and attach your finalized PDF BOIR to this page.
- **16.** Select the **I certify** checkbox indicating that you certify that all information is true, correct, and complete.
- **17.** Select the hCaptcha textbox **I am human**. You will be prompted with images to select in response to a question to verify you are not a robot.
- **18.** Click the **Submit BOIR** button.

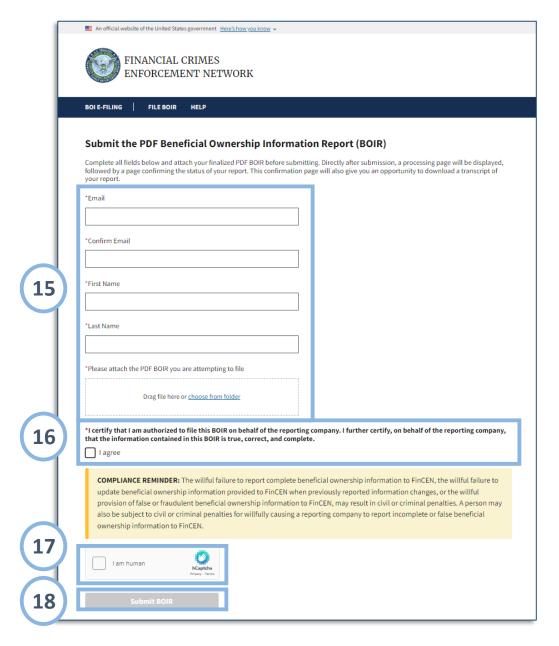

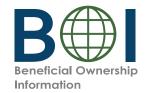

### PDF BOIR - Confirmation

- **19.** The BOI E-Filing System will display a progress bar during submission processing.
- **20a.** After the submission is processed successfully, you will see the *Submission Status Confirmation* page.
- **20b.** If the submission is rejected, the *Submission Status Confirmation* page will provide a Rejected status and prompt you to resolve any errors and resubmit.
- 21. Select the **Download Transcript**button to download a PDF copy of the transcript which includes a copy of the confirmation page details and the report data in transcript format. This serves as a receipt of your submission.

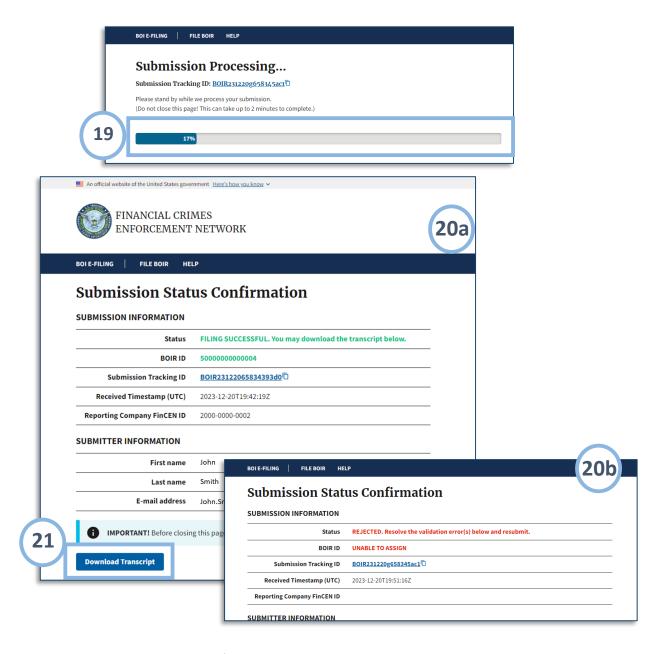

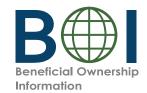

# PDF BOIR – Updated and Corrected Reports

To complete an updated or corrected report using the PDF BOIR:

- Access the most recent PDF BOIR saved to your device.
- Select the **Correct prior report**, **Update prior report**, or **Newly exempt entity** checkbox in the *Filing Information* section of the *Home* tab.
- When Newly exempt entity is selected, the
  Reporting Company, Company Applicant(s) and
  Beneficial Owner(s) tabs are cleared/ disabled. If
  Correct prior report or Update prior report is
  selected, these tabs remain active, and you should
  enter or edit information under them as described
  above.
- Submit your updated or corrected BOIR using the submission process described above.

**NOTE:** When **Correct prior report, Update prior report,** or **Newly exempt entity** are selected, fields are activated for **Legal name, Tax identification type,** and **Tax identification number**. Complete these fields with reporting company information from the company's most recently filed prior BOIR.

**NOTE:** If using the previously filed BOIR PDF, the click the **Edit Report** button on the first page of the PDF to unlock and edit the report.

| Fil | ing Information                                    |                    |                 |   |  |
|-----|----------------------------------------------------|--------------------|-----------------|---|--|
| 1.  | Type of filing:                                    |                    |                 |   |  |
|     | a. Initial report                                  |                    |                 |   |  |
|     | b. Correct prior report                            |                    |                 |   |  |
|     | c. Update prior report                             |                    |                 |   |  |
|     | d. Newly exempt entity                             |                    |                 |   |  |
|     | Reporting Company information associated           | d with most recent | report, If any: |   |  |
|     | e. Legal name                                      |                    |                 |   |  |
|     | f. Tax identification type                         |                    |                 |   |  |
|     | g. Tax Identification number                       |                    |                 |   |  |
|     | h. Country/Jurisdiction (if foreign tax 10 only)   |                    |                 |   |  |
| 2.  | Date prepared (auto-filled when form is finalized) |                    |                 | · |  |
|     | '                                                  |                    |                 |   |  |
|     |                                                    |                    |                 |   |  |

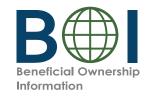

# PDF BOIR – Common Errors (1 of 2)

The following errors may be encountered when using the BOI E-Filing System. Methods to correct them are listed below.

**Error:** System displays 'Please Wait', but nothing happens when you attempt to open the PDF BOIR.

√ This means the web browser is attempting to open a PDF in the browser window. Adobe Reader must be used instead. Open the PDF BOIR in Adobe Reader: Configure your browser to open PDF files in Adobe Reader or navigate to the location on your device where the form is downloaded/saved, and then open the file with Adobe Reader.

**Error:** After you click the Validate or Finalize button under the Home tab to validate or finalize the PDF BOIR prior to submission, a message displays indicating a missing field and highlighting it on the screen.

√ Fill in the missing information and re-validate (by clicking the Validate button under the Home Tab) before finalizing the report.

**Error:** File type not accepted.

 $\sqrt{\phantom{a}}$  The only file types accepted for identifying document uploads are JPG/JPEG, PNG, and PDF. Check the file type and change it to one of the approved types, then re-attach the file.

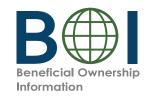

### PDF BOIR - Common Errors (2 of 2)

The following errors may be encountered when using the BOI E-Filing System. Methods to correct them are listed below.

**Error:** Only one file is accepted when you try to upload multiple identifying documents.

√ The system will allow you to upload only one identifying document attachment per beneficial owner or company applicant. Select one identifying document to attach for each beneficial owner or company applicant.

Error: 'Rejected' displays on BOIR submission confirmation page.

 $\sqrt{}$  The PDF BOIR was not successfully filed. Review/resolve the error(s) displayed at the bottom of the confirmation page, and then resubmit.

**Error:** File size exceeded when attaching identifying document.

✓ If you upload an identifying document attachment that is greater than 4MB, you must decrease the size of your attachment file. For example, if the file is a JPEG image of a driver's license or passport, you can decrease the size of the image. The best way to decrease an image's size will depend on the image program used, but instructions for doing so generally may be found online.